# **「文献複写/現物貸借」依頼**

# **ILL 複写依頼** ※外部図書館から文献複写の取寄せ

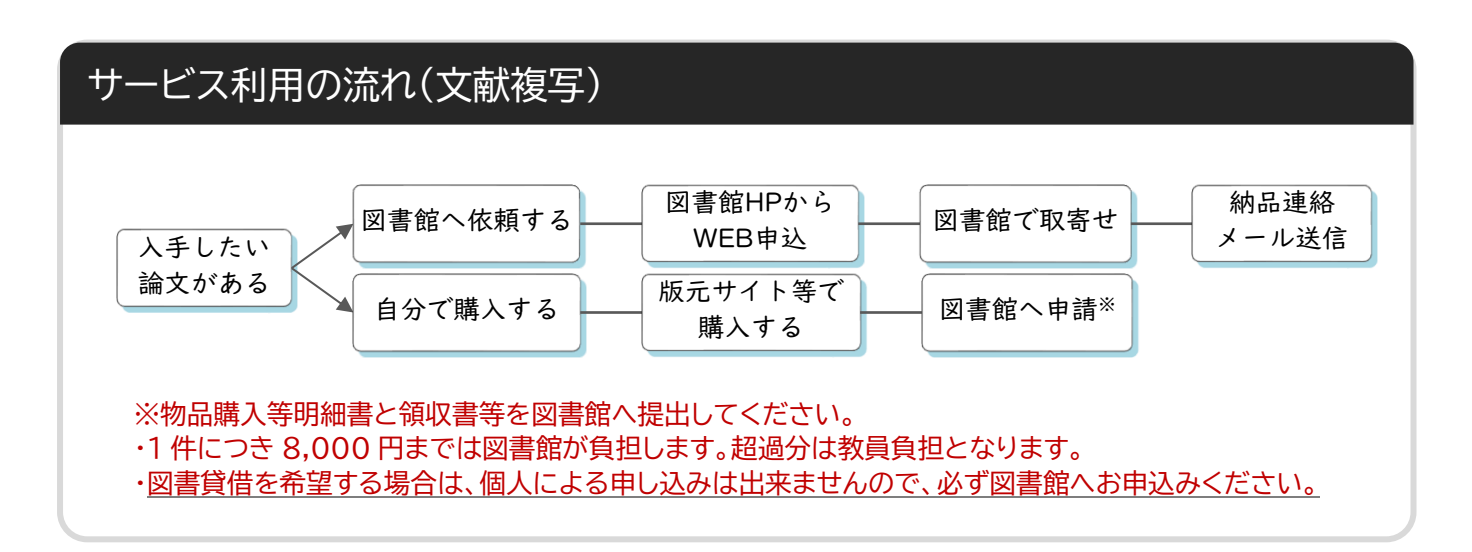

## **1.図書館ホームページの「ILL 複写依頼」を選択する**

【OPAC】https://www-uf01.ufinity.jp/niit/

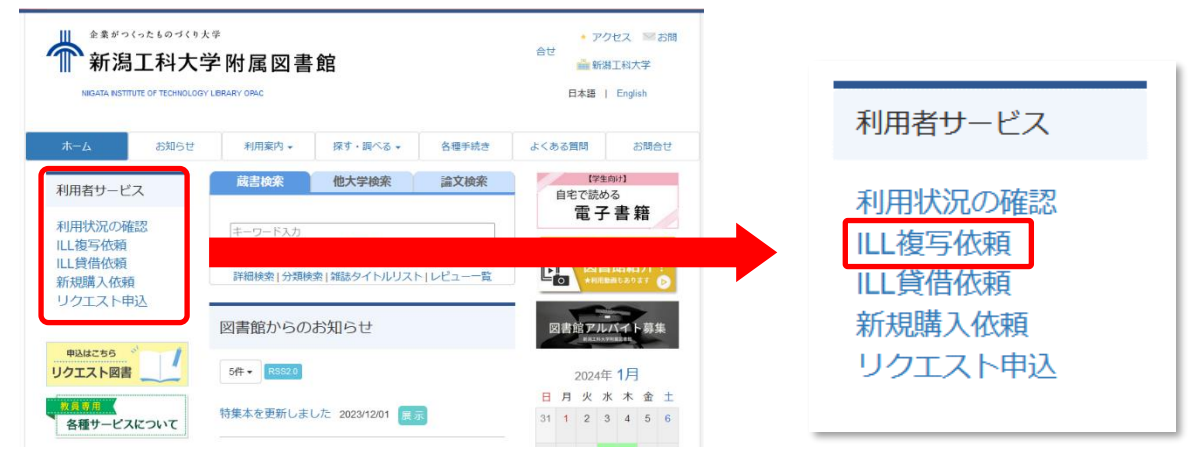

# **2.ログイン**

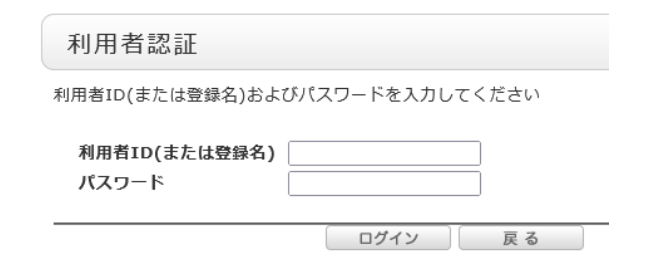

**【ID】教職員番号 (or 利用者カード番号) 【PW】教職員番号(or 利用者カード番号) ※パスワードは変更可能です。**

**3.依頼対象の資料種別を選択する**

● 依頼対象となる資料の種別を選択してください。 ◎ 図書 ◎ 雑誌

 取寄せたい論文が掲載されている 資料の種別を選択。

#### **4.論文情報の入力**

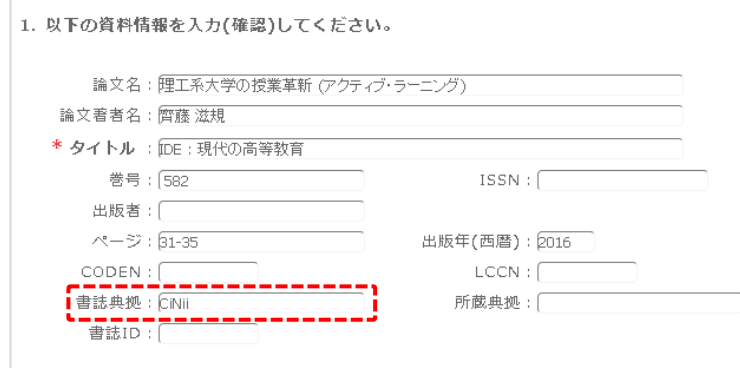

### **5.依頼者情報の入力(確認)**

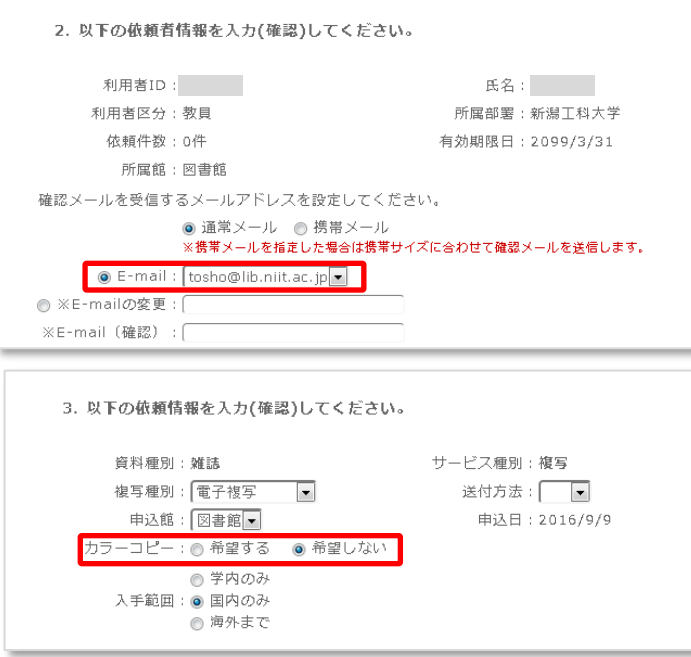

#### 資料を確実に入手するために、可能な 限り詳細な情報を入力してください。 特に、データベースシステム等で見つ けた場合は、その見つけたシステムの 名称を書誌典拠に記載して下さい。

#### 連絡先

図書館からの通知を受け取る連絡先を 入力(確認)してください。 メールアドレスが入力されている場合は、 原則、メールで通知が届きます。

#### カラーコピーの希望

論文にカラーページがあった場合、カ ラーコピーを希望するか選択してくだ さい。

#### **7.予算の選択(選択不要)**

取寄せ費用は図書館が負担しますので、選択は不要です。

#### **8.備考欄の入力 ※PDF 希望の場合**

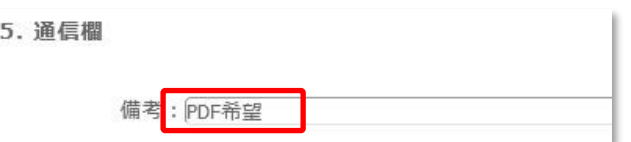

PDF を希望する場合は、必ず備考欄に 「PDF 希望」と入力してください。入力が 無い場合は、複写物の取寄せとなります。 ※PDF で提供できない場合もあります のでご了承ください。

#### **9.申込**

内容の入力が終わったら、申込ボタンを押し、確認画面で内容を確認した後、問題が無ければ「決定」ボタンを押 し、申込完了です。

※貸出を申し込む図書館の指定はできません。 ※貸出期間は、各図書館によって異なりますが、概ね 2~3週間程度利用することができます。

**1.図書館ホームページの「ILL 貸借依頼」を選択する**

#### 【OPAC】https://www-uf01.ufinity.jp/niit/

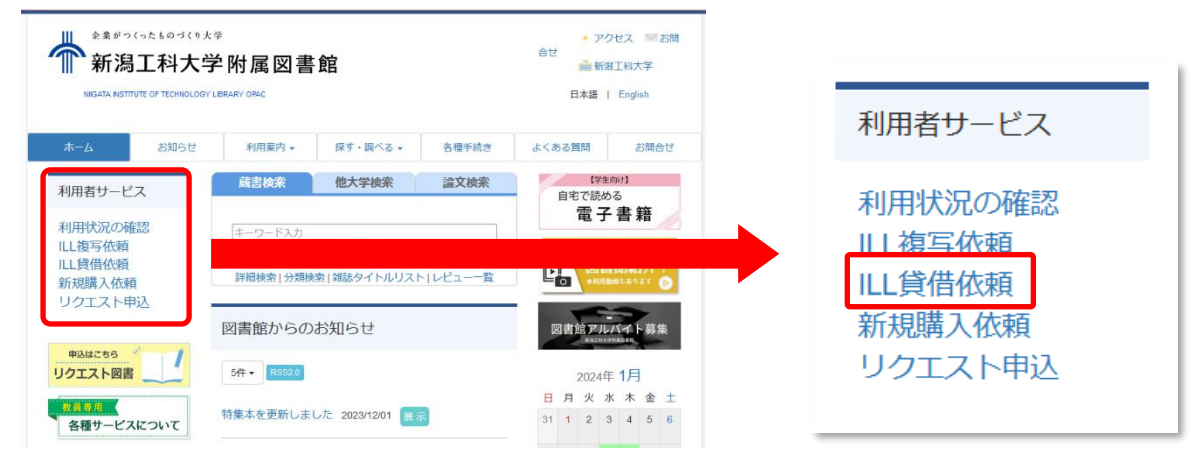

# **2.ログイン**

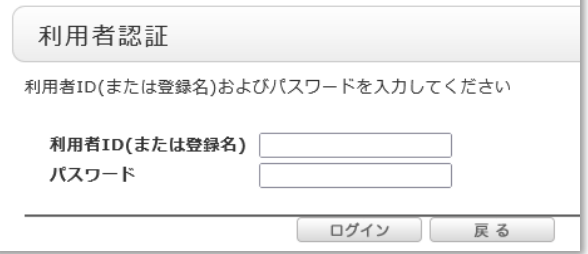

#### **3.依頼対象の資料種別を選択する**

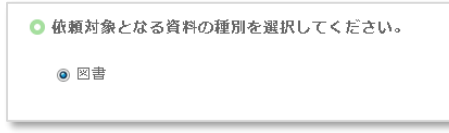

#### **4.資料情報の入力**

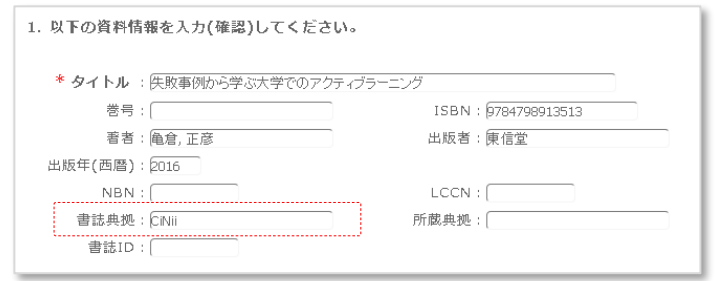

**OPAC の検索結果から図書情報を流用する方法**

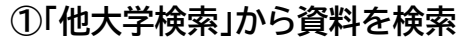

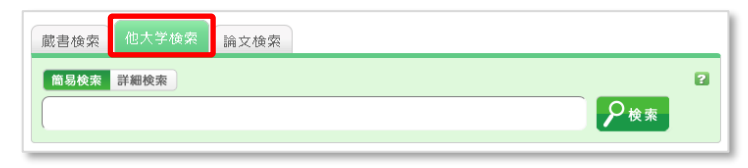

**【ID】教職員番号 (or 利用者カード番号) 【PW】教職員番号(or 利用者カード番号) ※パスワードは変更可能です。**

> 外部図書館から貸借できる資料は、「図書」 のみです。

資料を確実に入手するために、可能な限り 詳細な情報を入力してください。 特に、データベースシステム等で見つけた 場合は、その見つけたシステムの名称を書 誌典拠に記載して下さい。

# **②検索結果から申込画面へ**

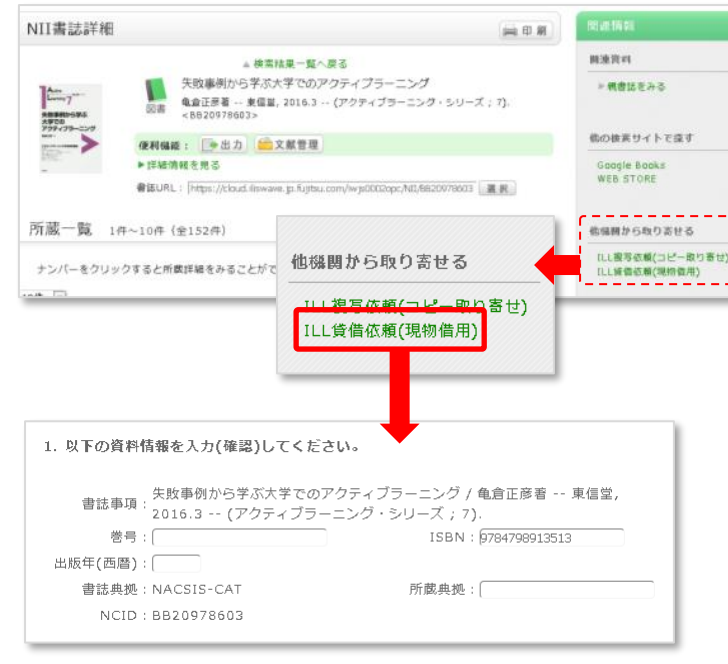

取寄せたい資料の詳細から、画面右の 「ILL 貸借依頼(現物貸借)」をクリック。

自動で図書の情報が設定されます。

\*\*\*\*\*\*\*\*\*\*\*\*\*\*\*\*\*\*\*\*\*\*\*\*\*\*\*\*\*\*\*\*\*\*\*\*\*\*\*\*\*\*\*\*\*\*\*\*\*\*\*\*\*\*\*\*\*\*\*\*\*\*

#### **この先は、「ILL 複写依頼」と同じです。**

#### **5.予算の選択(選択不要)**

取寄せ費用は図書館が負担しますので、選択は不要です。

#### **6.申込**

内容の入力が終わったら、申込ボタンを押し、確認画面で内容を確認した後、問題が無ければ「決定」ボタンを押 し、申込完了です。

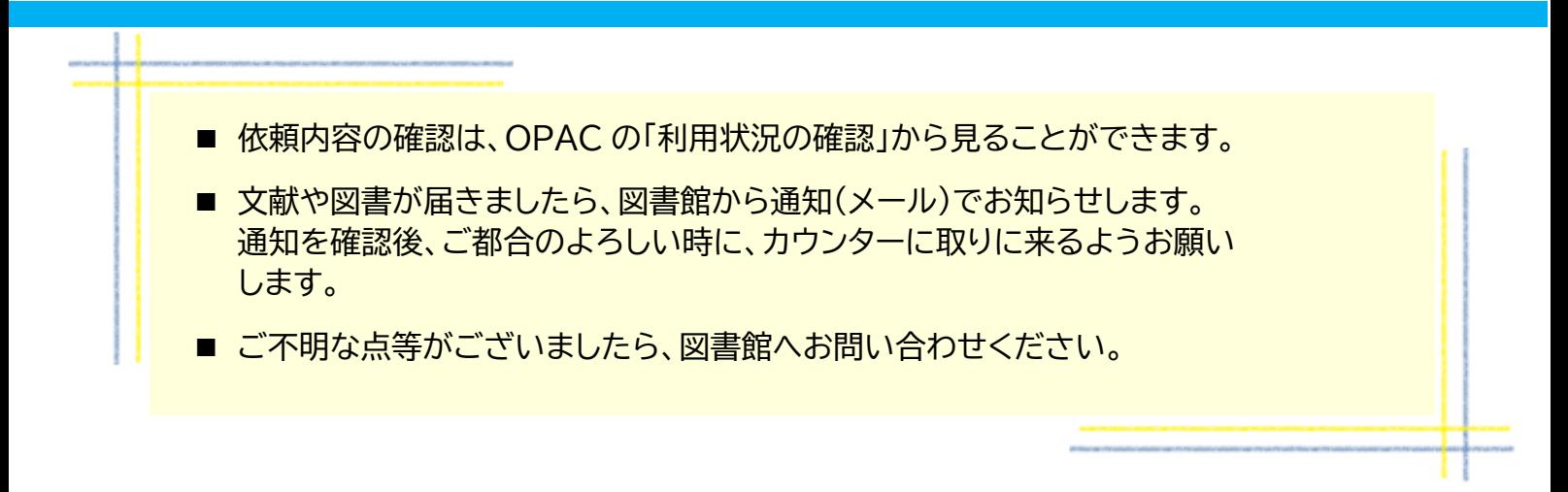

【問合せ先:図書館事務室】 内 線 521・522 メール tosho@lib.niit.ac.jp